# **LA GARD**

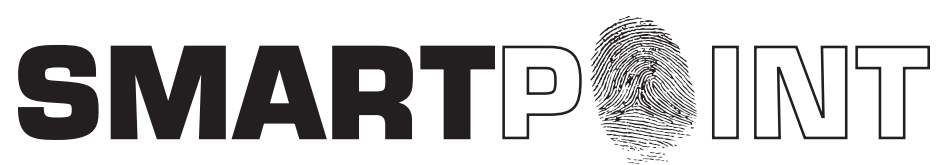

## Biometric Recognition Safe Locking System

## **MASTER OPERATING INSTRUCTIONS**

## **SMARTPOINT/SMARTLINC II**

**This system is available with or without biometric identification ability. If using the SMARTLINC II, without biometric ability, please disregard any reference in these instructions to fingerprints. The functionality of the two systems is identical except for the use of fingerprints for identification.**

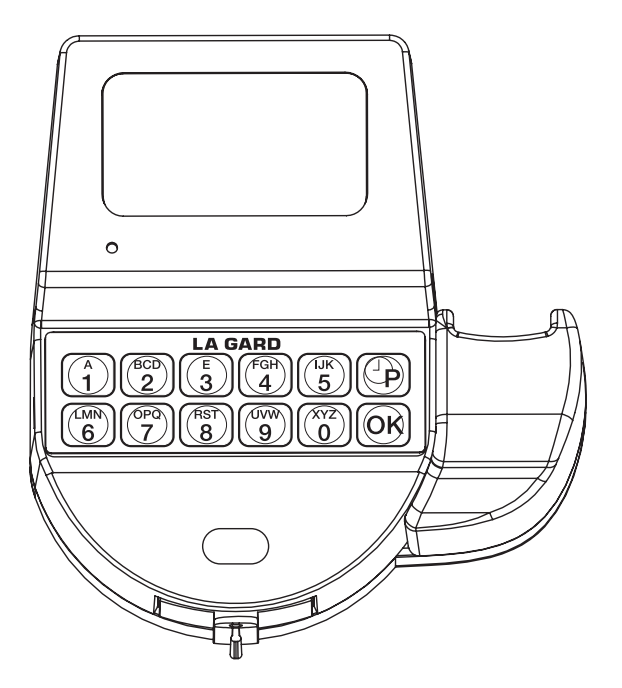

## **Master Mode Table of Contents**

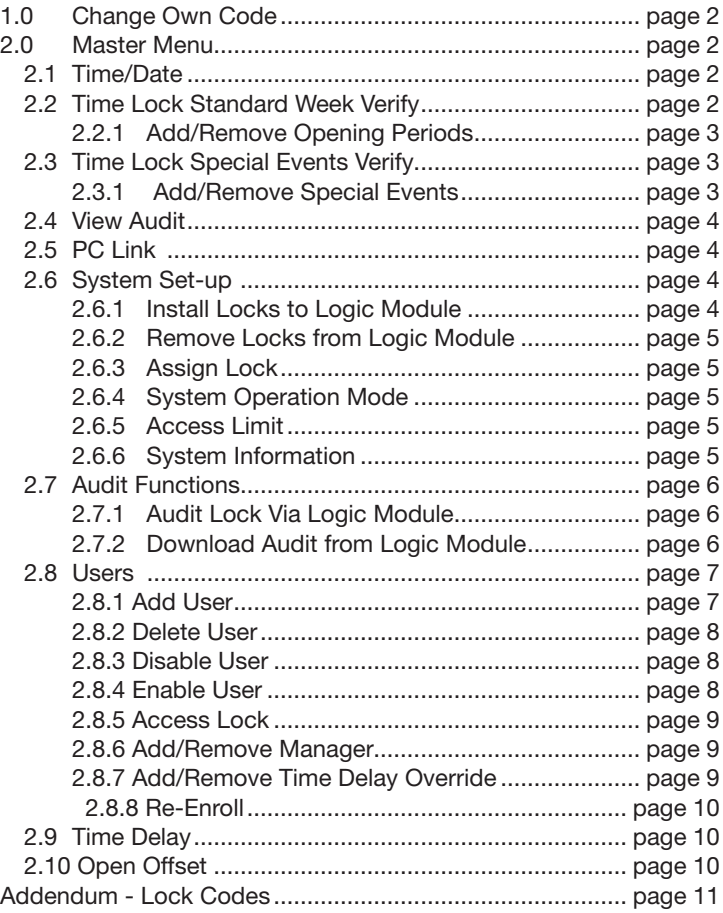

## **AVAILABLE FEATURES**

**Master Code cannot open locks, it only controls menus and functional abilities.**

#### **MASTER CODE 0 (Default set to 1-2-3-4-5-6-7-8) MASTER CODE 1 (Default set to 8-7-6-5-4-3-2-1)**

- Change Own Code
- • Access to Master Menu
- Set Time and Date
- Set Time Lock & Special Events Periods
- • Download or View Audit
- Install/Remove/Assign Locks
- Set System Operation Mode (Code, Fingerprint, etc)
- Set User Code Access Limit
- Add/Delete Users and Enroll Fingerprint
- Set Time Delay and Open Offset

The SMARTPOINT is a feature-rich product with many possible options available. Please read through the instructions carefully before attempting any programming. After reading through the entire manual, highlight any features to be programmed in the system.

## **1.0 CHANGING YOUR CODE - MASTER**

- 1. Press any key to power up SMARTPOINT.
- • Display will show either "ENTER CODE" or SELECT LOCK NUMBER" when two or more locks are installed.
- 2. Hold down "zero" until the display shows "MASTER CODE, X-X-X-X-X-X-X-X".
- 3. Enter "zero" eight times.
- 4. Enter your existing eight (8) digit master code one time.
- 5. Enter your NEW eight (8) digit master code two times.
	- If a valid code is entered the display will show "MASTER CODE UPDATED"
- 6. Test lock operation several times before closing the door.
- 7. If a mistake is made wait thirty (30) seconds and repeat steps 1 6.
	- • Old Code will remain valid if a mistake is made.
	- In case of a mistake, display will show "CONFIRM CODE, NOT MATCH" and the old code will still be valid. Wait thirty seconds and repeat steps 1 - 6.

MASTER CODE UPDATED! CONFIRM CODE NOT MATCH

MASTER CODE XXXXXXXX

> OLD CODE XXXXXXXX

> NEW CODE XXXXXXXX

CONFIRM NEW XXXXXXXX

## **2.0 Master Menu**

#### **Master Menu allows access to the following functions:**

- Time/Date (Set-up Time and Date)
- Time Lock Standard Week (Add, Modify, Verify opening period), if enabled (Can be viewed even during Time Lock period)
- • Time Lock Special Events (Add, Modify, Verify closing period), if enabled (Can be viewed even during Time Lock period)
- • View Audit
- PC Link (Open serial port to communicate with PC for set-up and audit)
- • System Set-up (Enroll/Delete/Assign locks. Set System Operating Mode, Retrieve System Information)
- • Users (Add/Delete Users, Enroll Fingerprint)
- Time Delav
- • Open Offset (Set in seconds, minimum of 0 to 99 seconds for the firing of the solenoid on an interior lock)

## **2.1 MASTER MENU - Time/Date**

- 1. Press any key to power up SMARTPOINT. • Display will show either "ENTER CODE" or SELECT LOCK" when two or more locks are installed. 2. Hold down "zero" until the display shows "MASTER CODE, X-X-X-X-X-X-X-X". 3. Enter master code. • If a valid code is entered the display will show "TIME/DATE" 4. Press OK to select this function, the display will show current time and date. 5. Press OK to modify date and time, the display will show "HH:MM, MM/DD/YYYY". • Insert new values for the time and date. If a mistake is made Press the P key to return to current time and date. 6. Press OK to confirm new time and date, display will show new time and date. 7. Press P to return MASTER MENU. **2.2 MASTER MENU - VERIFY Time Lock Period In this menu you can verify all stored opening periods.** 1. Press any key to power up SMARTPOINT. • Display will show either "ENTER CODE" or "SELECT LOCK" when two or more locks are installed. 2. Hold down "zero" until the display shows "MASTER CODE, X-X-X-X-X-X-X-X". 3. Enter master code. • If a valid code is entered the display will show "TIME/DATE" MASTER CODE XXXXXXXX MASTER CODE XXXXXXXX TIME/DATE TIME/DATE 18:30 SUN 07/10/2005 TIME LOCK HH:MM MM/DD/YYYY 18:30 07/10/2005 18:30 SUN 07/10/2005
- 4. Press P to select the next function, the display will show "TIME LOCK, STAND. WEEK".
- 5. Press OK to select Time Lock Standard Week, the display will show "SELECT T.L SET = 1".
- 6. Press 1 for Time Lock 1 or 2 for Time Lock 2.
- 7. Press OK to scroll through all stored open periods.
	- Press P to go back to original screen, "TIME LOCK, STAND. WEEK".

STAND. WEEK

**SELECT 6** T.L SET = 1

 $\bullet$ 

08:00 MON 18:00

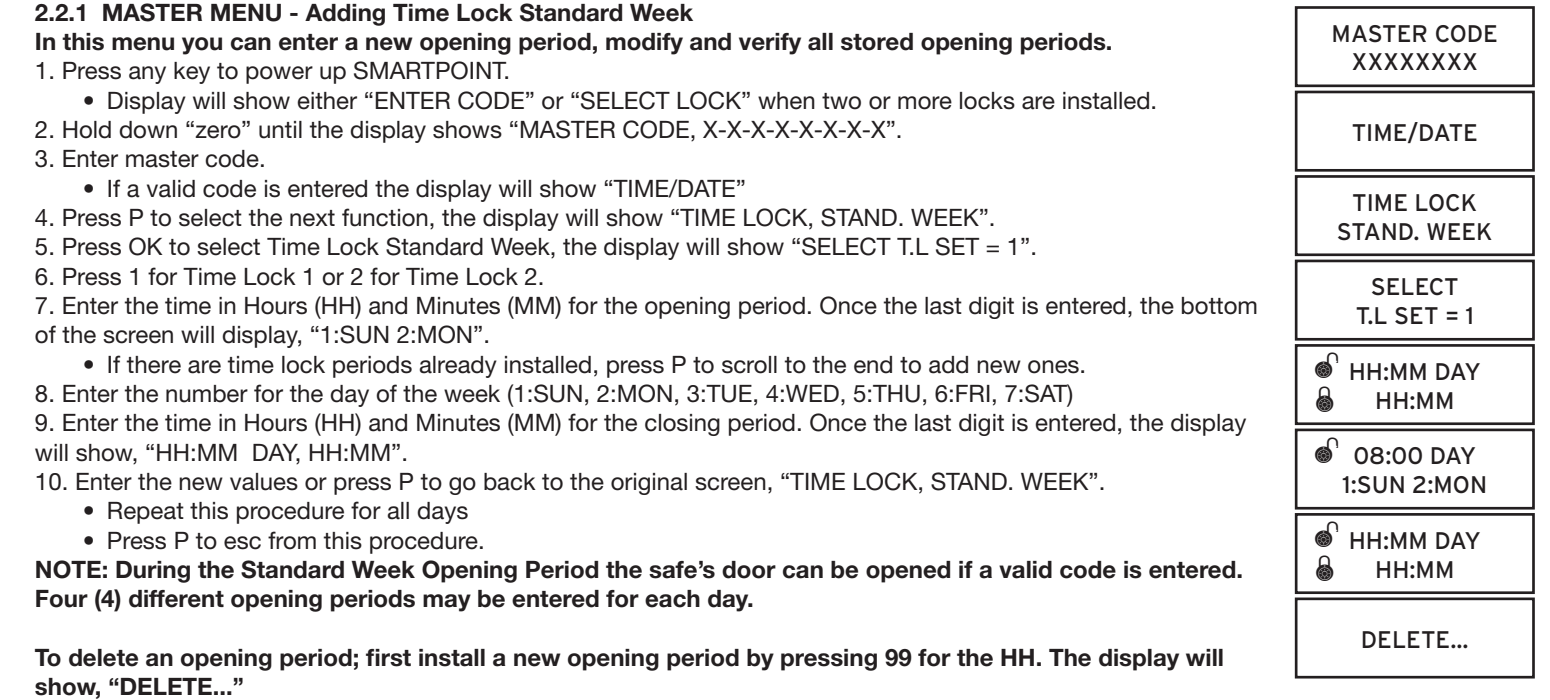

#### **2.3 MASTER MENU - VERIFY Special Events** 1. Press any key to power up SMARTPOINT. • Display will show either "ENTER CODE" or "SELECT LOCK" when two or more locks are installed. 2. Hold down "zero" until the display shows "MASTER CODE, X-X-X-X-X-X-X-X". 3. Enter master code. • If a valid code is entered the display will show "TIME/DATE" 4. Press P two (2) times to select the next function, the display will show "TIME LOCK, SPECIAL EVNT". 5. Press OK to select Special Events Menus, the display will show the first closing period stored. 6. Press OK to scroll through all stored closing periods. **To delete an opening period; first install a new opening period by pressing 99 for the HH. The display will**  MASTER CODE XXXXXXXX TIME/DATE TIME LOCK SPECIAL EVNT 12/25 12/27 ி 8

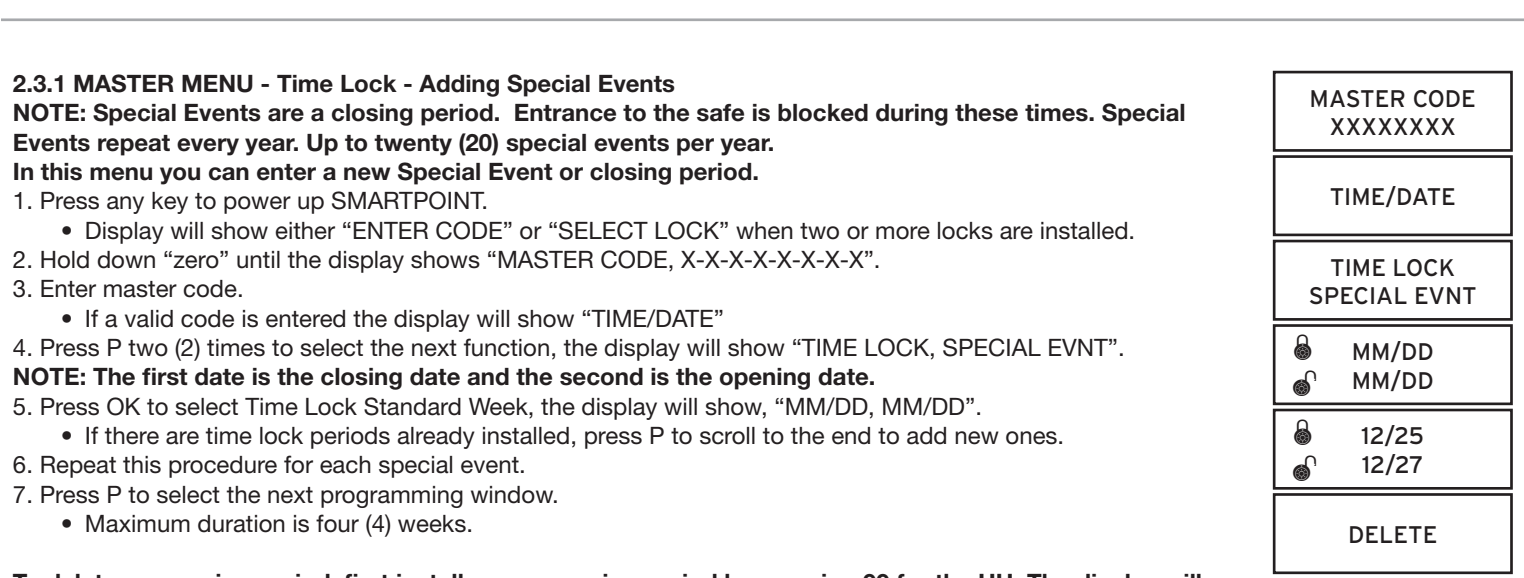

**To delete an opening period; first install a new opening period by pressing 99 for the HH. The display will show, "DELETE..."**

**CAUTION: Be careful not to invert the month and date fields as it might put the unit into Time Lock for a full year.**

**show, "DELETE..."**

## **2.4 MASTER MENU - View Audit**

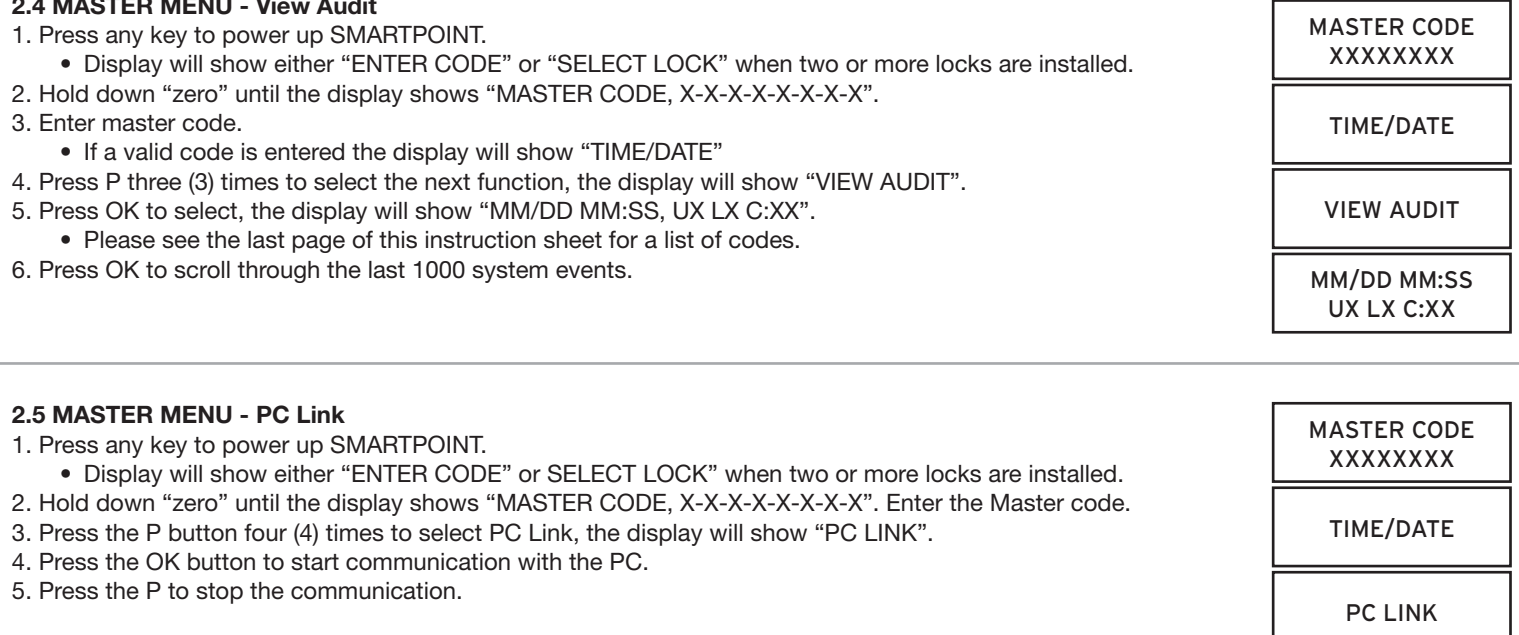

PC LINK ENABLED

#### **2.6 SYSTEM SET-UP**

#### **System Set-Up allows access to the following functions:**

- Install Locks to Logic Module (Ability to set locks to AUTOOPEN status)
- Remove Locks
- Assign Lock (Assigns Time Lock Schedule, i.e., TL1 or TL2, to a specific Lock)

• System Operation Mode (User Code Only[System Default], Dual User Code, Fingerprint Only, Fingerprint plus User Code, Fingerprint plus Dual Code, Dual Fingerprint plus Dual Code)

- Access Limit (Ability to delete user automatically based on number of days assigned)
- System Information (Shows firmware version set in Logic Module)

**NOTE: IF THERE IS A LOCK SET TO AUTO OPEN** - In a multiple lock system you can set an outer door lock to AUTO OPEN. This will allow the user (if authorized) to open the inner compartment lock and have the outer door lock automatically open. The AUTO OPEN lock always opens first.

## **SYSTEM SET-UP**

1. Press any key to power up SMARTPOINT.

 • Display will show either "ENTER CODE" or "SELECT LOCK" when two or more locks are installed.

- 2. Hold down "zero" until the display shows "MASTER CODE, X-X-X-X-X-X-X-X".
- 3. Enter MASTER code
- 4. Press the P button five (5) times to select System Set-up, the display will show "SYSTEM SET-UP".

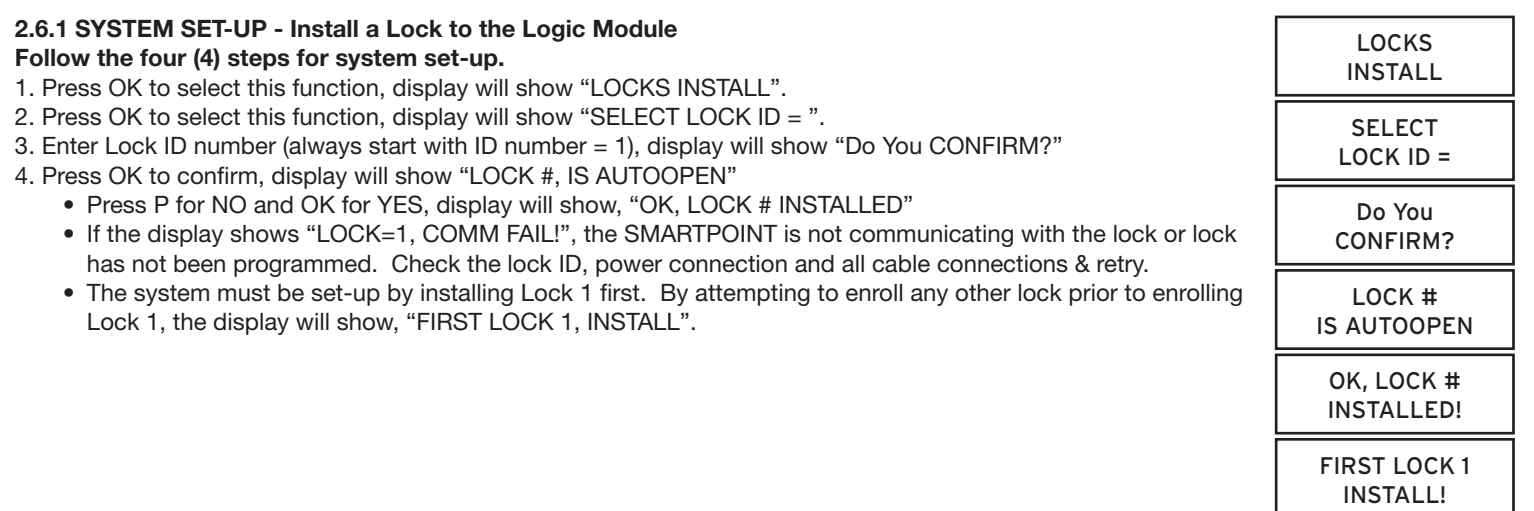

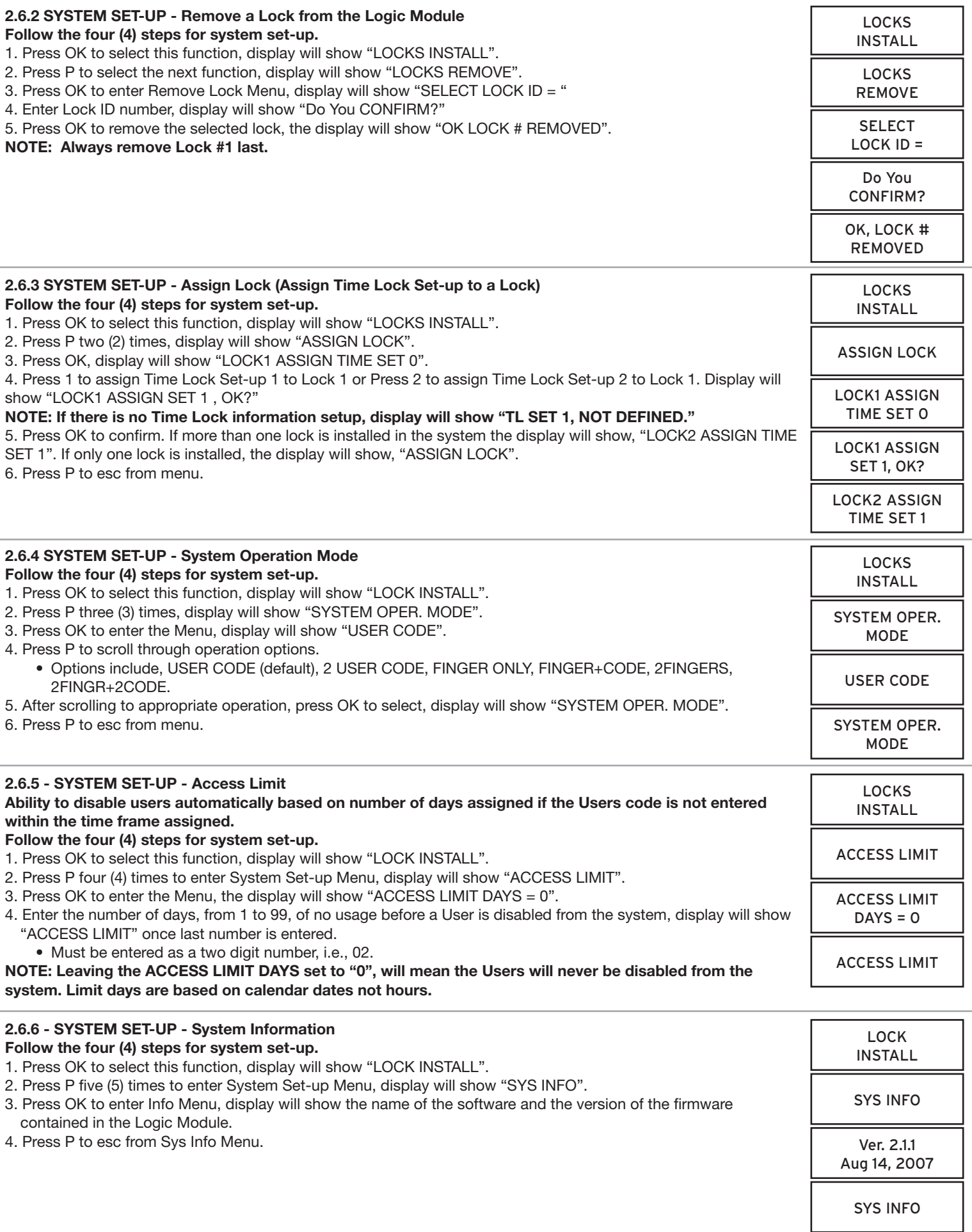

## **2.0 Master Menu**

# **RETRIEVE STATUS REPORT (STATUS REQUEST)**

## **PC must be connected directly to lock**

## **Real time information for each lock, including:**

- Solenoid status (activated or not)
- Mode (Setup or Operational)
- External Input (active or inactive)
- Bolt Switch Detection (N/A, Closed, Open, Opened and then Closed)
- Lock State (Normal, Time Delay, Open Window, Time Penalty)
- List can be exported in excel format

## **LOCK CONFIGURATION (REPORT REQUEST)**

## **PC must be connected directly to lock**

## **Set-up report for each lock, including:**

- Lock Name
- Software version for the lock
- • Time Delay (minutes 1-99)
- • Open Window (minutes 1-19)
- Mode (Standard, Time Delay Override, Silent Alarm)
- Lock ID
- • Lock State (Standard, Bolt Switch Detected, Set-up Ended, LED/button Interface Mode for use with open device, RTC Detected, Memory Detected)
- List can be exported in Excel format

## **AUDIT DOWNLOAD (LOCK AUDIT REQUEST)**

## **Can be retrieved either directly from lock or through the Logic Module**

**Each lock will record the last 4000 operations. The following information will be shown on the audit report:**

- • Number
- • Date
- Time
- • Last Name, First Name, Middle Initial
- Action

#### **2.7.1 MASTER MENU - Audit Functions - Audit Lock (Via Logic Module) This function requires Logic Module Programming/Audit Cable (P/N 2041) and Total Audit software** 1. Connect cable to PC and open Total Audit software on PC. In the software window, select Audit Lock. 2. Select the appropriate COM port, lock ID and the number of events to be downloaded. 3. Place a check in the box marked, Via Logic Module. 4. Select a date range or leave circle for all events checked. 5. Connect cable to port on Logic Module. 6. Press any key to power up SMARTPOINT. • Display will show either "ENTER CODE" or SELECT LOCK" when two or more locks are installed. 7. Hold down "zero" until the display shows "MASTER CODE, X-X-X-X-X-X-X-X". Enter the Master code. 8. Press the P button four (4) times to select PC Link, the display will show "PC LINK". 9. Press the OK button to start communication with the PC. 10. In the software window, select Get Data button. • Once information has been sent, a new window will open showing the Audit Trail file. MASTER CODE XXXXXXXX TIME/DATE PC LINK PC LINK ENABLED PC LINK

11. Press the P to stop the communication.

## **2.7.2 MASTER MENU - Audit Functions - Logic Module Audit**

**This function requires Logic Module Programming/Audit Cable (P/N 2041) and Total Audit software** 1. Connect cable to PC and open Total Audit software on PC. In the software window, select Audit Controller.

- 2. Select the appropriate COM port and the number of events to be downloaded.
- 4. Select a date range or leave circle for all events checked.
- 5. Plug cable to port on logic module.
- 6. Press any key to power up SMARTPOINT.

 • Display will show either "ENTER CODE" or SELECT LOCK" when two or more locks are installed.

7. Hold down "zero" until the display shows "MASTER CODE, X-X-X-X-X-X-X-X". Enter the Master code.

- 8. Press the P button four (4) times to select PC Link, the display will show "PC LINK".
- 9. Press the OK button to start communication with the PC.
- 10. In the software window, select Get Data button.
- • Once information has been sent, a new window will open showing the Audit Trail file.
- 11. Press the P to stop the communication.

MASTER CODE XXXXXXXX

TIME/DATE

PC LINK

PC LINK ENABLED

# **2.8 USER FUNCTIONS**

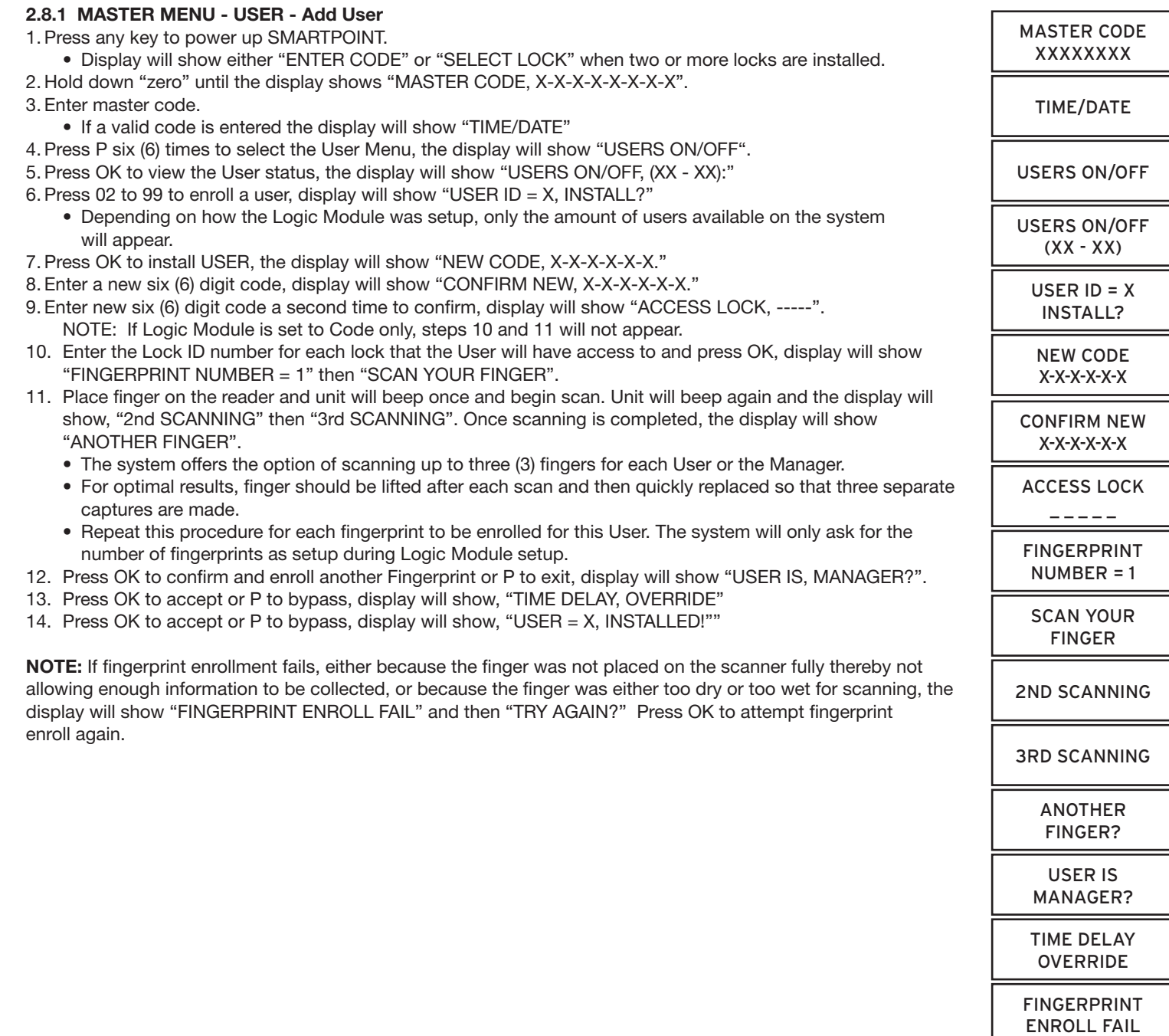

TRY AGAIN?

#### **2.8.2 MASTER MENU - Users - Delete A User**

1. Press any key to power up SMARTPOINT. • Display will show either "ENTER CODE" or "SELECT LOCK" when two or more locks are installed. 2. Hold down "zero" until the display shows "MASTER CODE, X-X-X-X-X-X-X-X-X". 3. Enter master code. • If a valid code is entered the display will show "TIME/DATE" 4. Press P six (6) times to select the User Menu, the display will show "USERS ON/OFF? ". 5. Press OK to view the User status, the display will show "USERS ON/OFF, (XX - XX)" 6. Press User ID (XX) to select a user, display will show "USER ID = X, DISABLE?" 7. Press P, display will show "USER ID =  $X$ , DELETE?" 8. Press OK, display will show "USERS ON/OFF, (XX - XX)" MASTER CODE XXXXXXXX TIME/DATE USERS ON/OFF USERS ON/OFF (XX - XX) USER ID = 2 DISABLE? USER  $ID = 2$ DELETE?

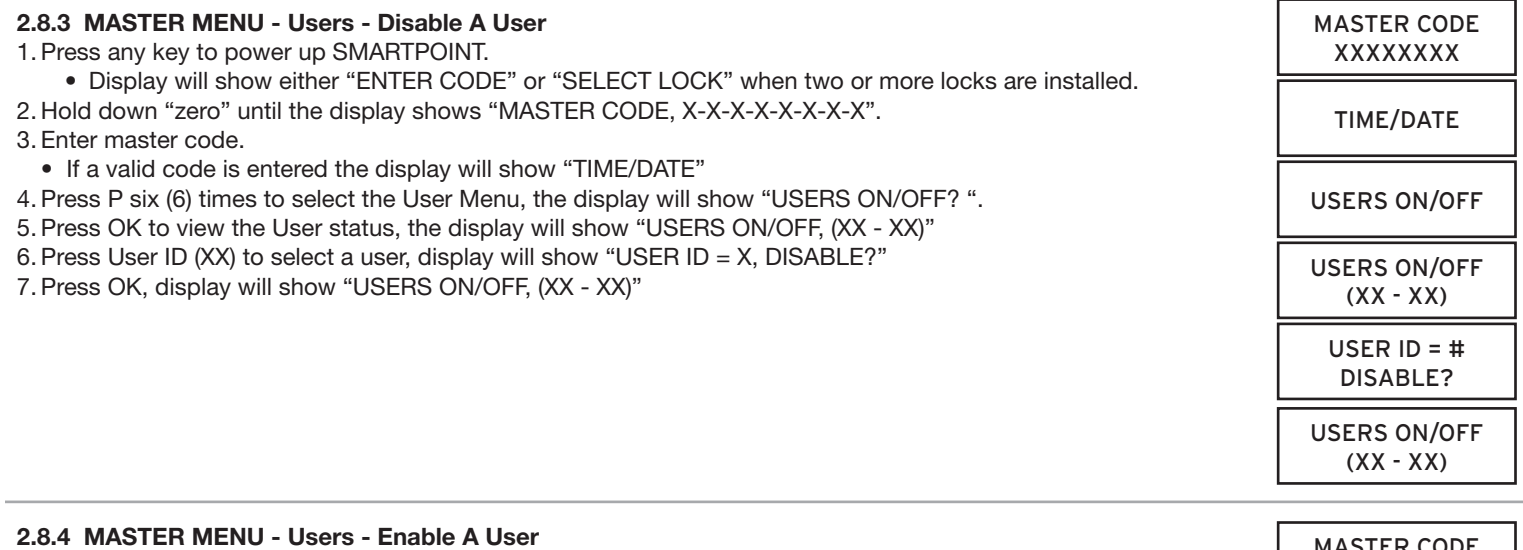

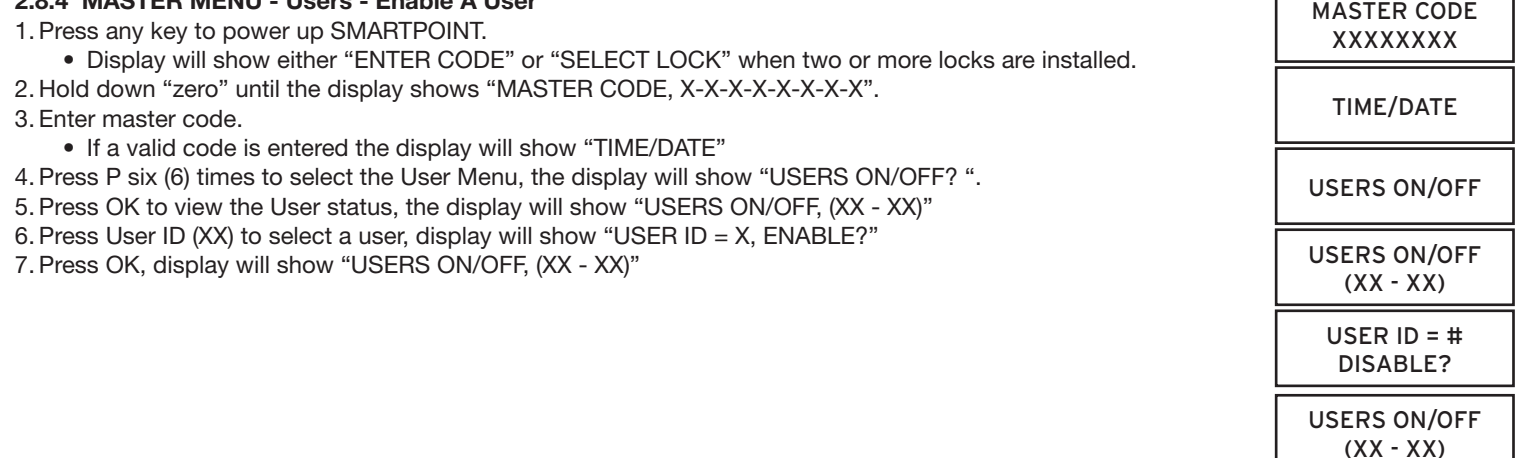

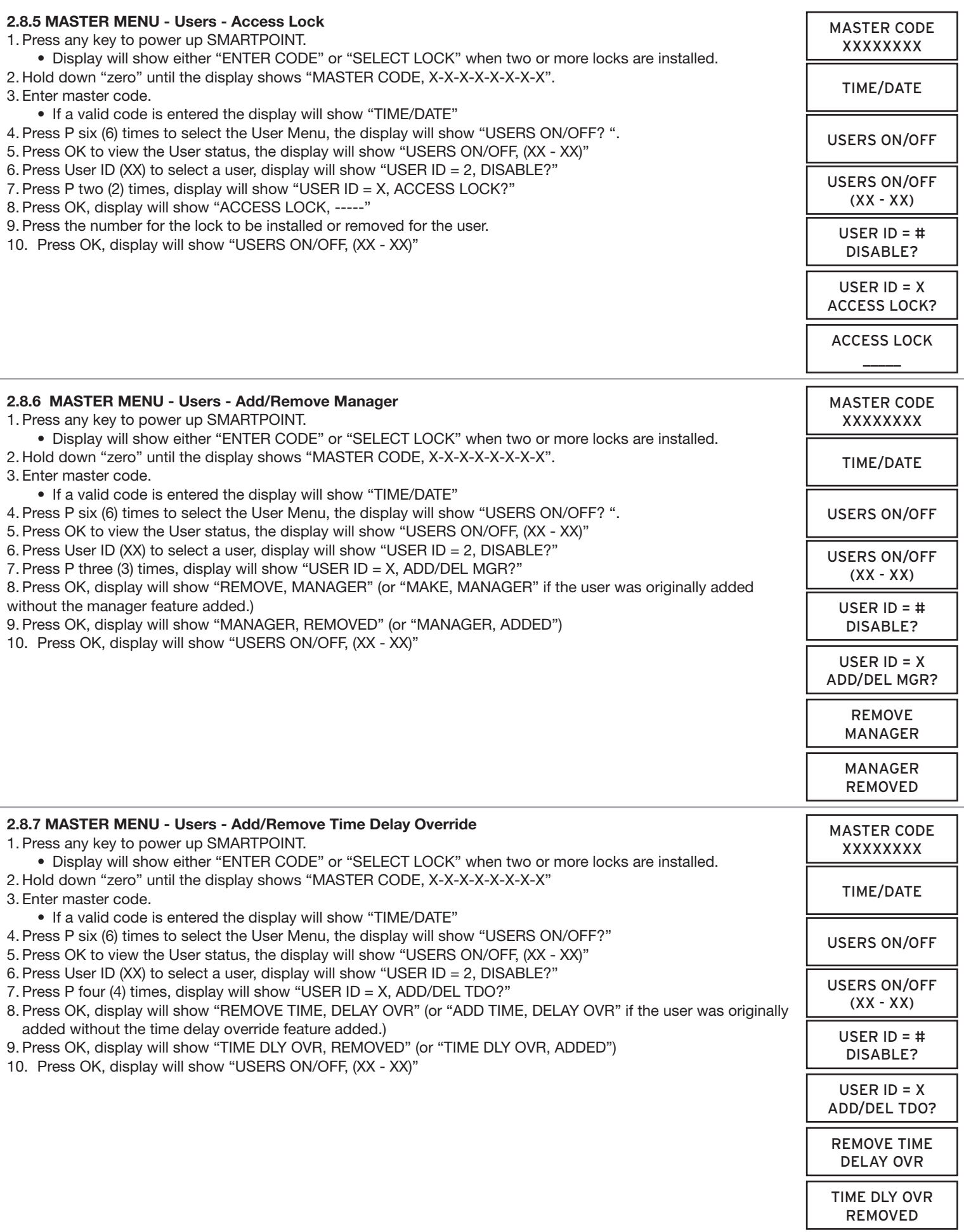

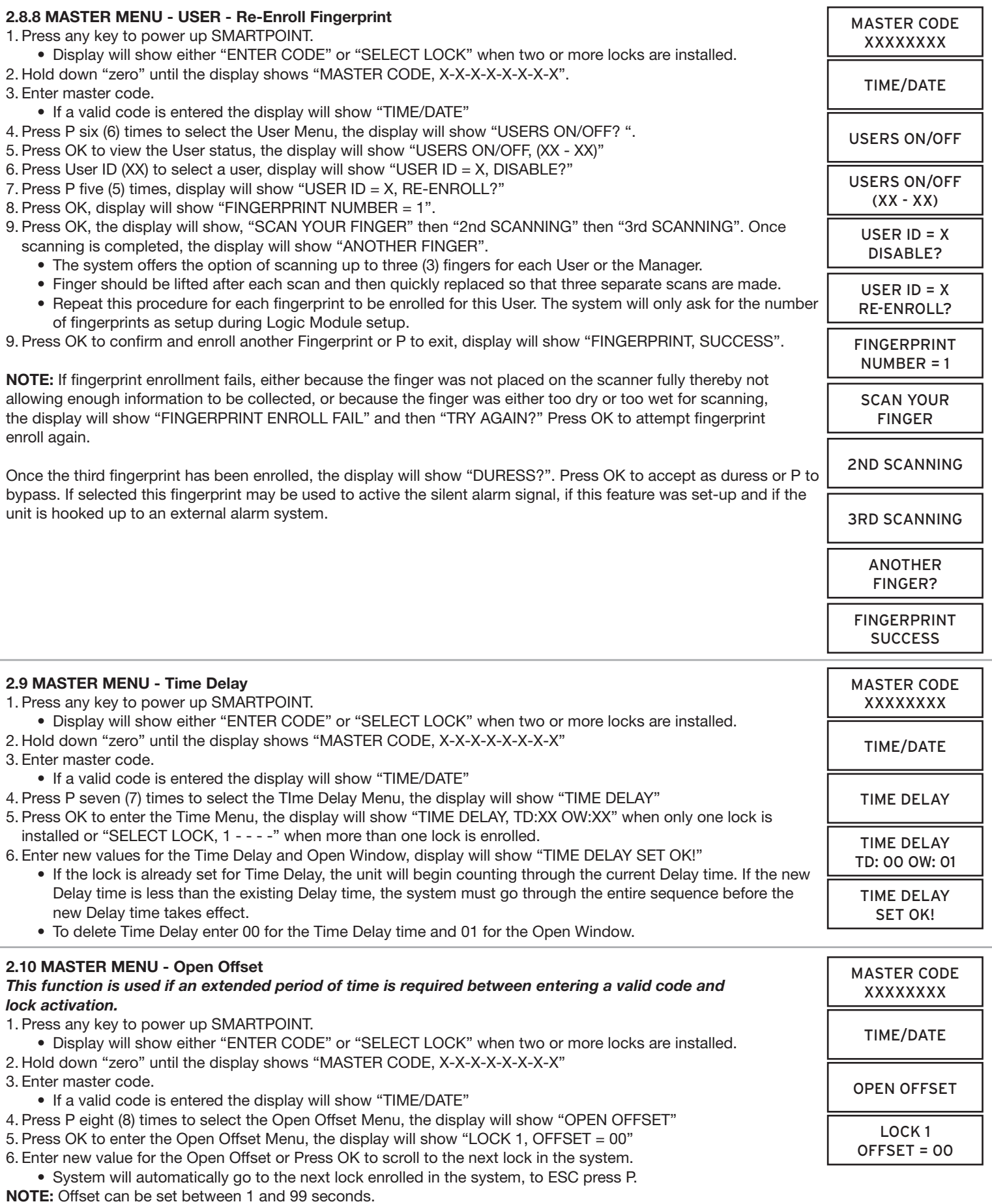

**CAUTION: THE OPEN OFFSET TIME IS PART OF THE OPEN WINDOW TIME. THE OPEN OFFSET TIME MUST BE LESS THAN THE OPEN WINDOW TIME.**

#### **VIEWABLE AUDIT CODES**

When viewing the Audit on the LCD, the following is a list of code descriptions.

- **U:** User number, where 0 is the Master 0 and 1 is the Master 1. All other numbers correspond to the appropriate user 02 through 99.
- **L:** Lock number where 0 is the Logic Module. All other numbers correspond to the locks enrolled in the system.
- **C:** The code number for the event. See list below for a reference.

U 255 REFERS TO ANY OPERATION PERFORMED BY THE LOGIC MODULE, I.E. TIME DELAY SUSPEND, POWER UP AND BATTERY LOW.

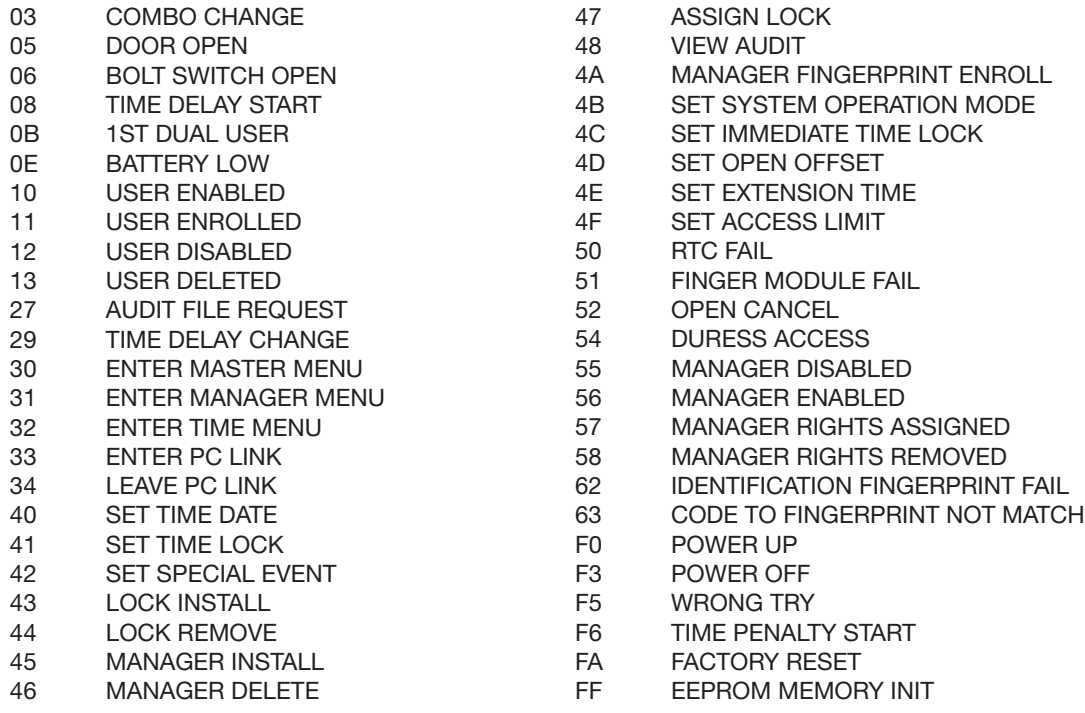

**LA GARD's customer service department can be reached 24 hours a day, seven days a week. They are ready to assist with any questions regarding the SMARTPOINT or any LA GARD product. Please contact them, toll-free at (877-522-2627).** 

**Visit us on the web at www.kaba-mas.com.**